# **KING REGISTRATION TO BE USED FOR TOURNAMENT REGISTRATION**

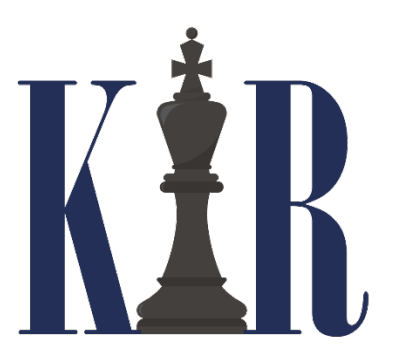

Academic Chess is switching over to the King Registration system for our tournaments. The system does not require coaches to login, and we have streamlined the registration form. Accessing the registration form is done through the event listing on the CPS Chess Website.

Upon arriving at King Registration you are given 2 buttons: REGISTER and ENTRY LIST. Click on REGISTER for registration and click on ENTRY LIST to view entries.

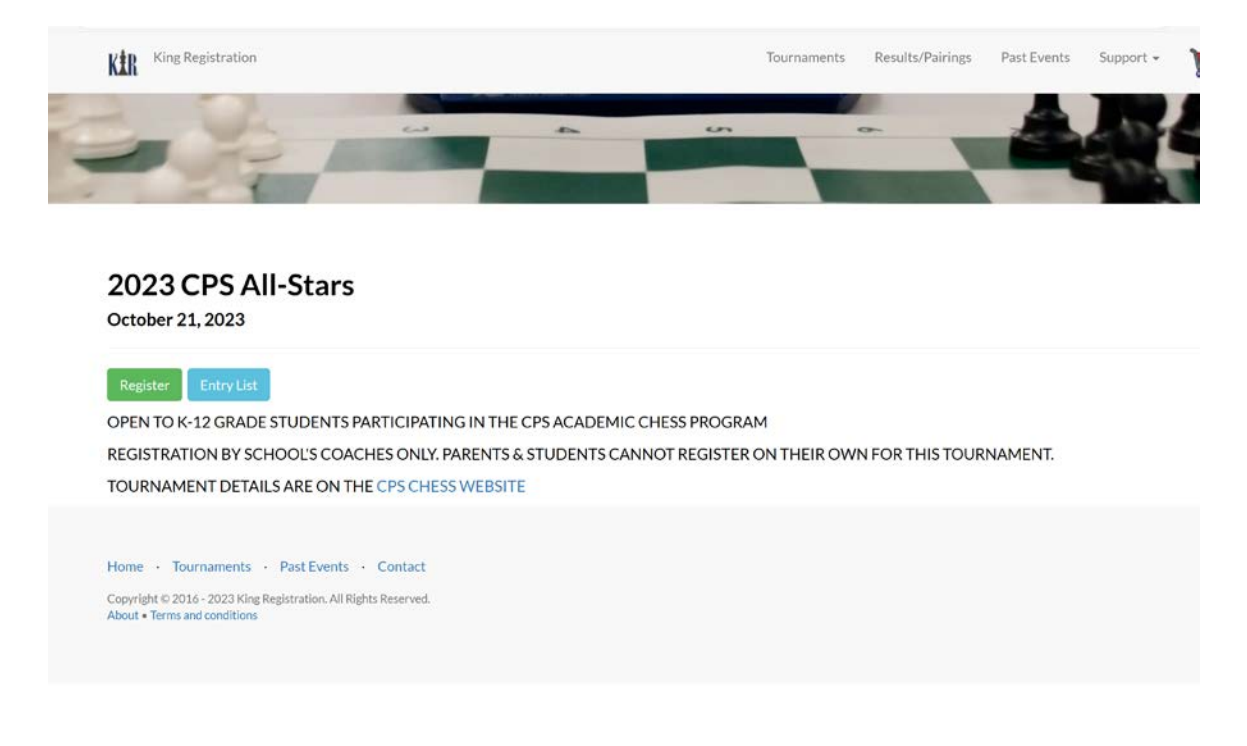

## **REGISTERING FOR INDIVIDUAL TOURNAMENTS**

After clicking REGISTER you will arrive at the Player Information section.

## 2023 CPS All-Stars Registration

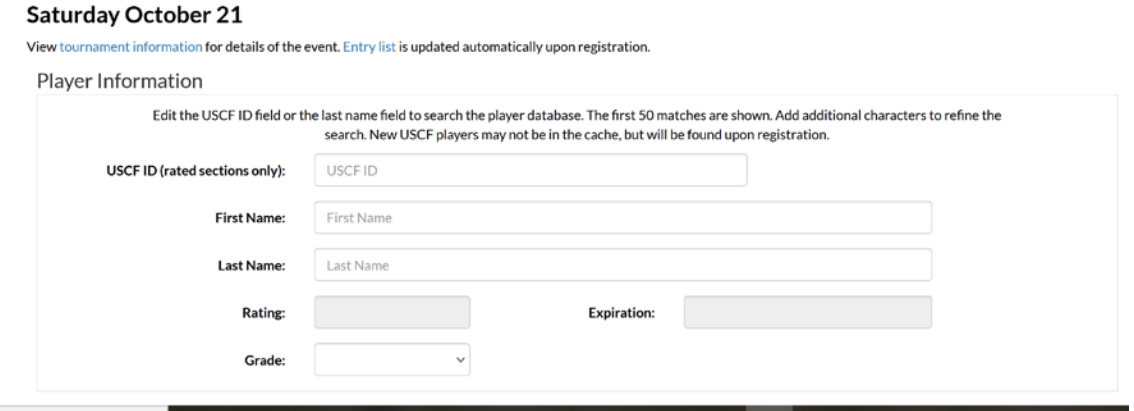

Enter either the student's USCF ID number or last name to search the player database. The first 50 matches are shown. Add additional characters to refine the search.

If the name is not found, type in first and last name, and enter 999 for USCF ID.

## Enter student's grade.

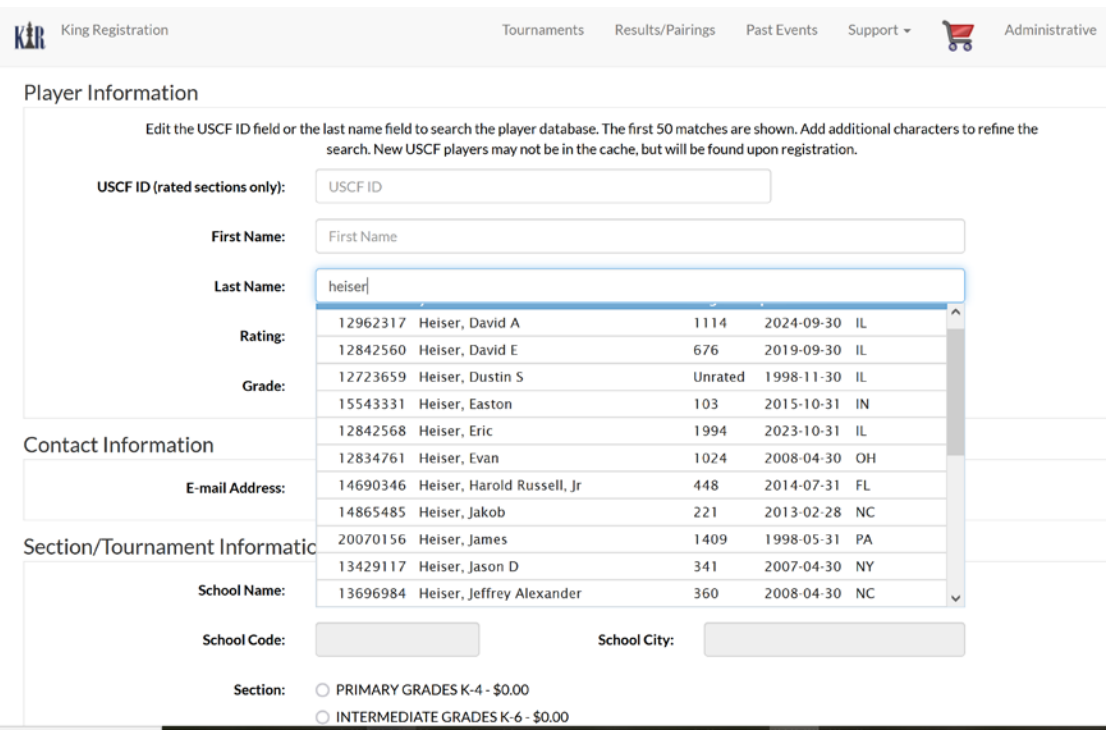

Enter the email address for the coach on chess club administrator.

Enter your school's name to search the database of schools. You may need to search by last name; i.e. for Ella Flagg Young enter young to find Young Elementary. All CPS schools are in this database.

Then select the student's section. You will only be able to select the sections that are available for the grade entered above.

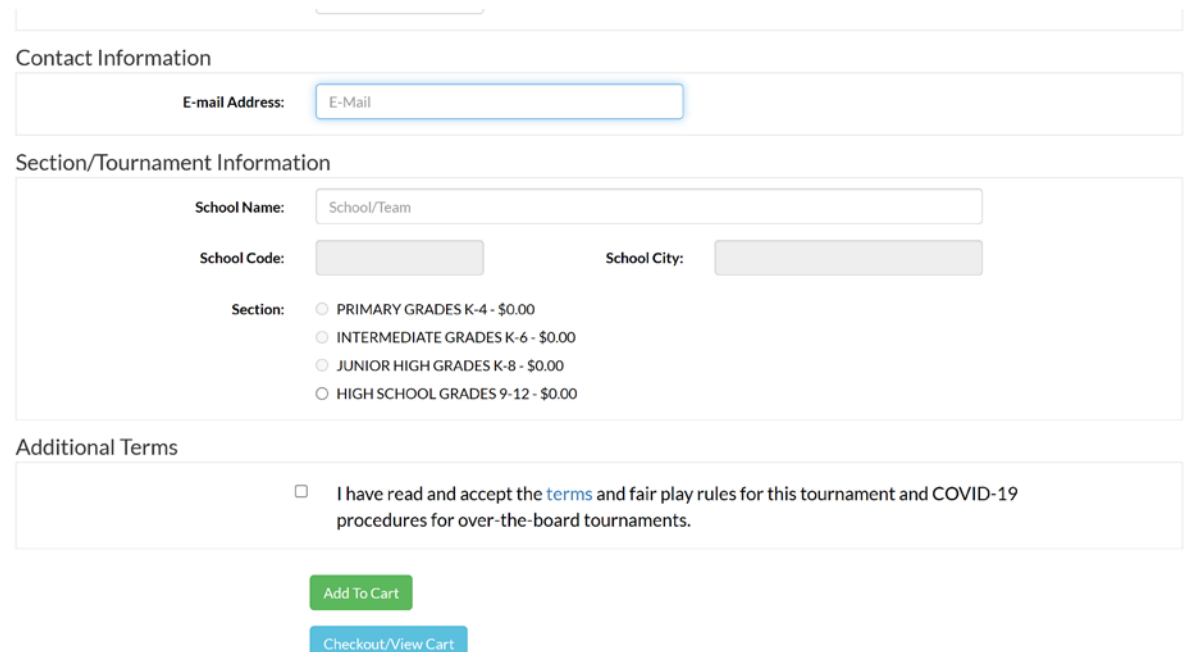

Check the additional terms then click on add to cart.

Section/Tournament Information

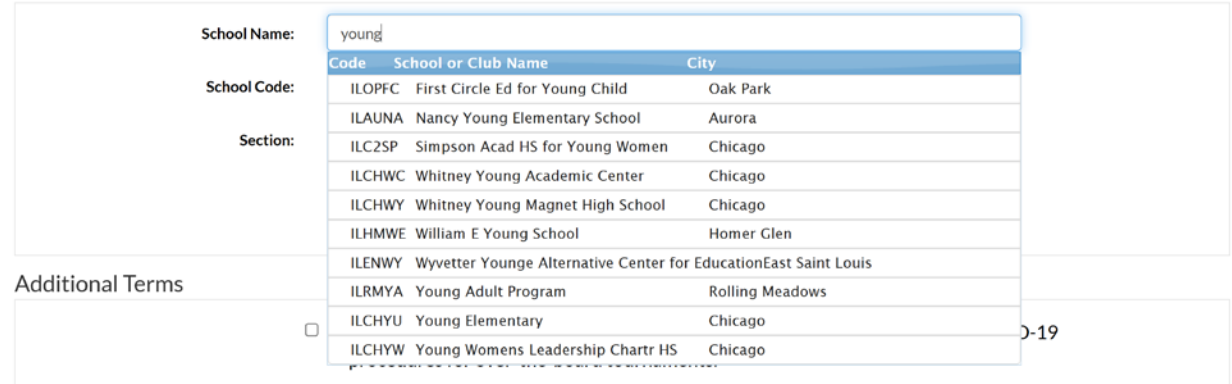

Click on Register Another Player or Checkout

#### **View Cart**

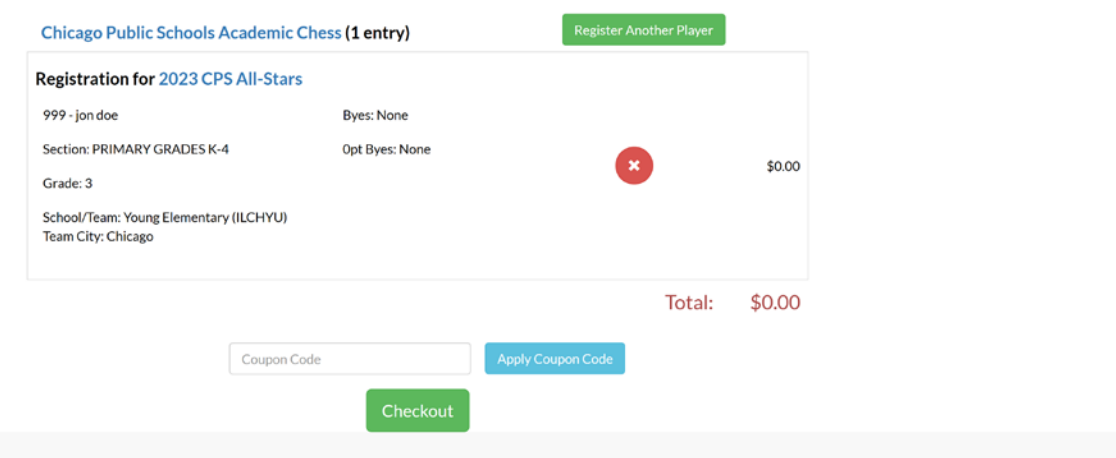

## After clicking on Checkout your registration is complete if no payment is due

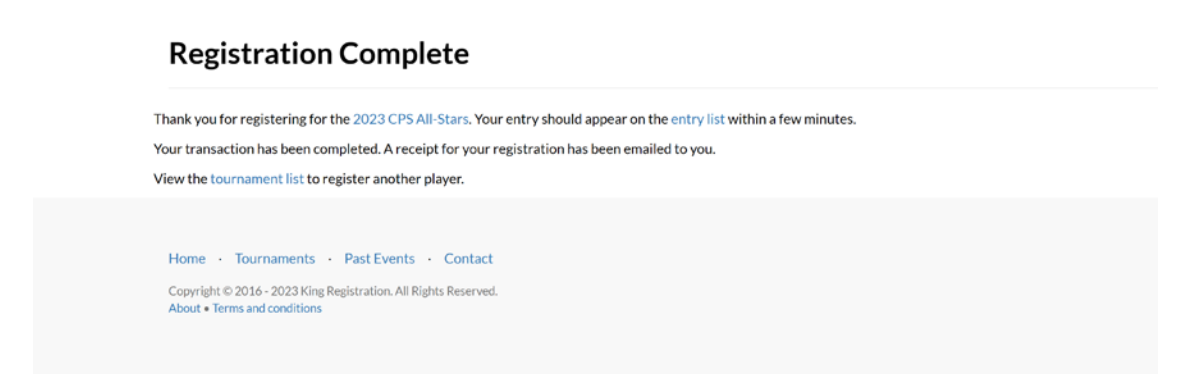

## **REGISTERING FOR TEAM TOURNAMENTS**

After clicking REGISTER you will arrive at the Section/Tournament Information section.

You will have to type in your school's name as this is not attached to a database

**You will not be able to select a section at this time.**

Enter the email address for the coach on chess club administrator.

#### 2023 CPS Junior/Senior Prep Bowl Registration

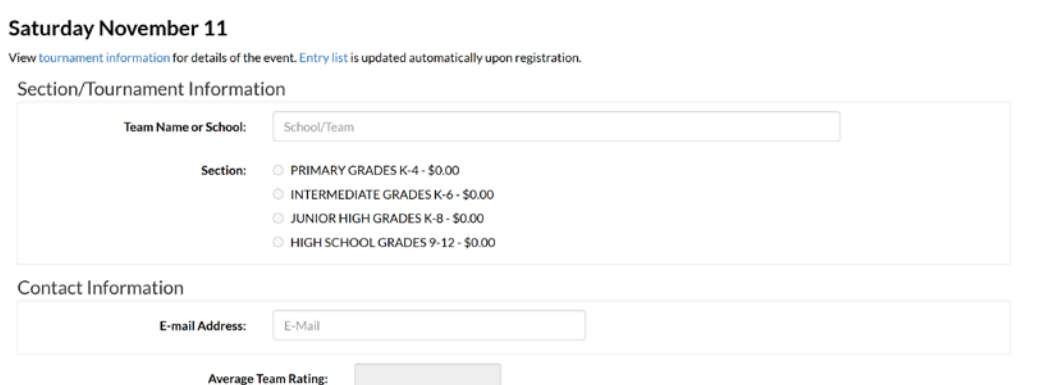

For each team member enter either the student's USCF ID number or last name to search the player database. The first 50 matches are shown. Add additional characters to refine the search.

If the name is not found, type in first and last name, and enter 999 for USCF ID.

Enter student's grade.

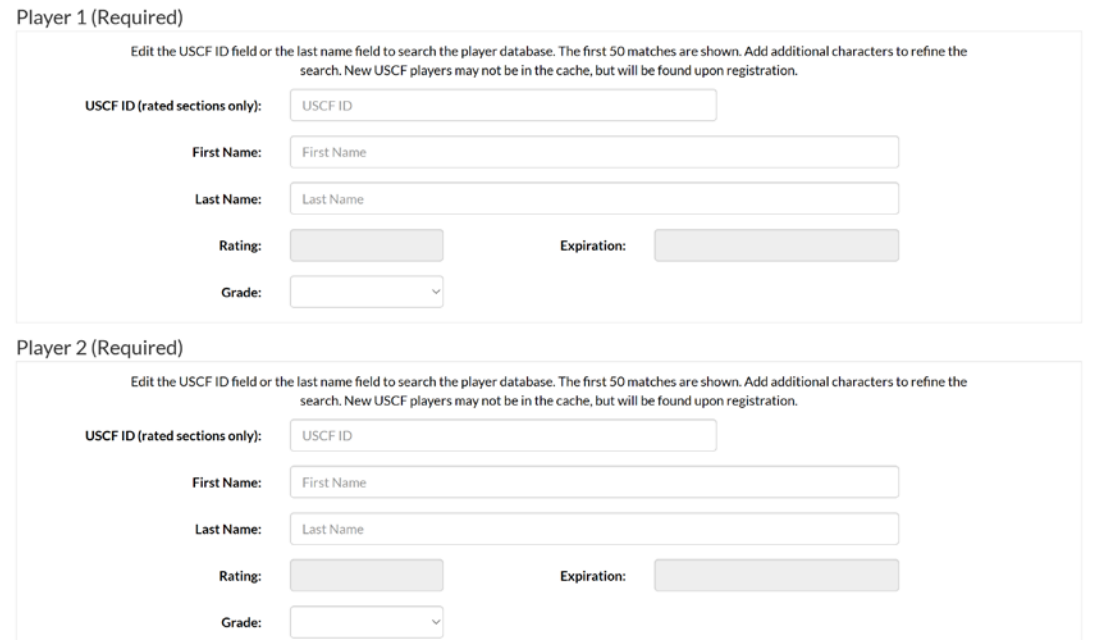

After entering all the team members, go back and select the section. You will only be able to select the sections that are available for the grade entered above.

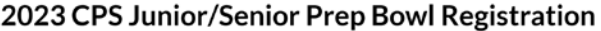

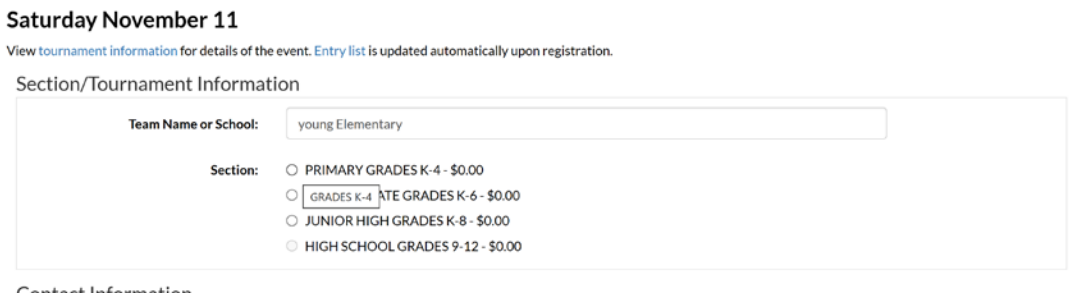

Check the additional terms then click on add to cart.

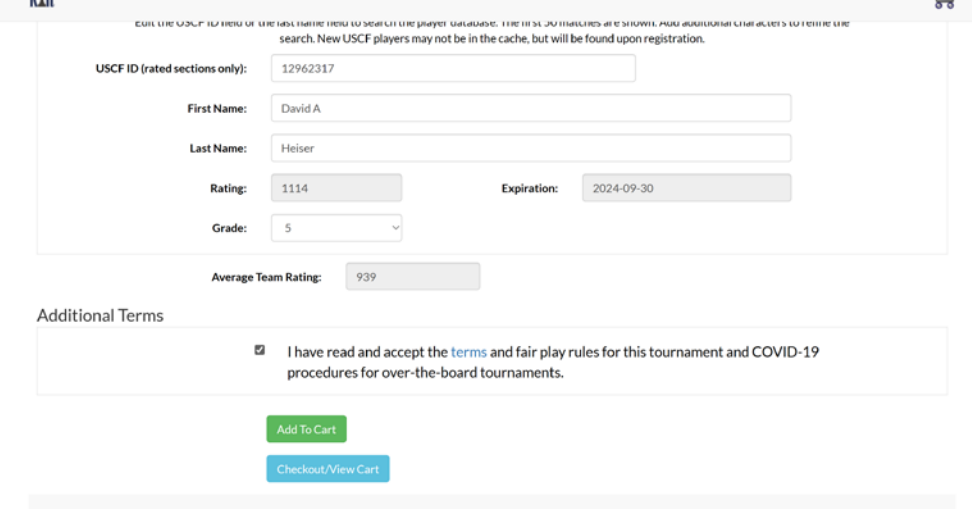

Click on Register Another Player or Checkout

After clicking on Checkout your registration is complete if no payment is due

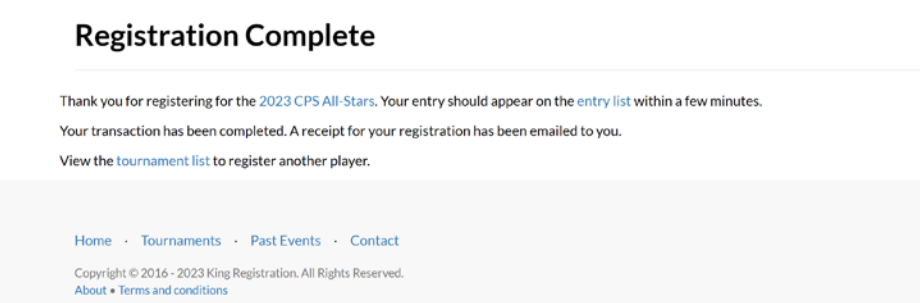